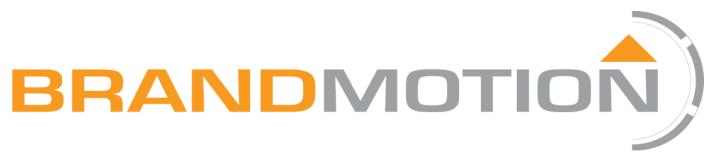

# FullVUE<sup>®</sup> Rear Camera Mirror for Chevrolet & GMC Trucks (2019-Current) & Heavy Duty (2020-Current)

# FVMR-1191

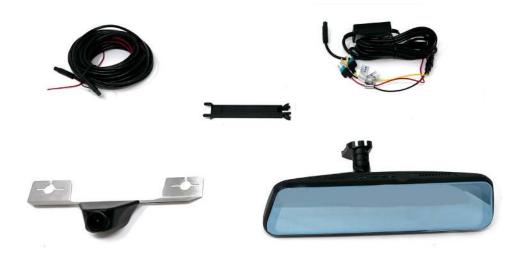

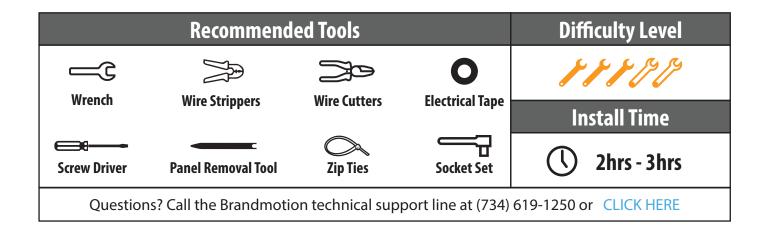

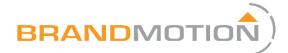

# Kit Contents

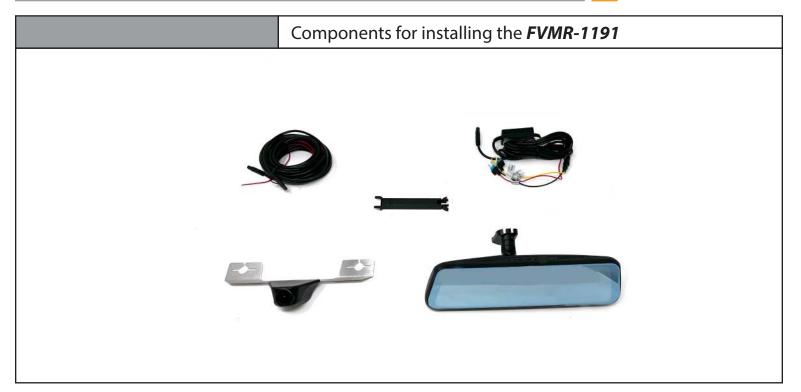

### **Kit Contents:**

FullVUE® Mirror & Harness

3rd Brake Light Bracket & Camera

9m Camera Harness

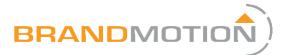

# Installation of the FullVUE Mirror & Wire Connections

# Part 1

### Attaching the FullVUE<sup>®</sup> Mirror to the windshield

- Remove the old mirror from the mount on the windshield as per manufacturer's directions.
   Be sure to use the proper removal tool if required.
- 2. Install new mirror onto the D-tab and tighten with a Phillips screwdriver.

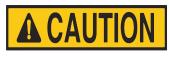

Part 2

Take care not to overtighten. Overtightening could result in damage to your windshield.

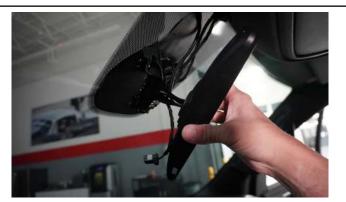

### Powering the FullVUE® Mirror

- 1. Connect the power harness to the plug on the mirror. Route the harness across the top of the head liner, along the windshield, and down the A-pillar, and to the desired location in the kick panel.
- 2. Ensure that the harness will not be pinched when trim panels are replaced.

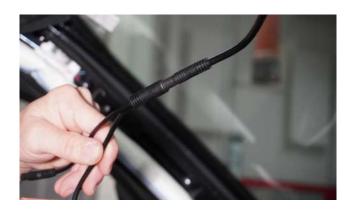

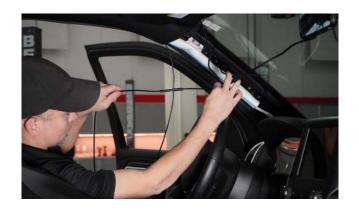

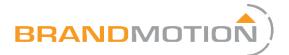

# Installation of the FullVUE Mirror & Wing the FullVUE Mirror Connect the RED wire from the mirror harness to 12-volt accessory power. Connect the YELLOW wire from the mirror harness to 12-volt constant power. Connect the BLACK wire to a solid ground. Chassis ground in the kick panel is recommended.

| Part 4                                                                                                    | Function test of the FullVUE Mirror |  |
|----------------------------------------------------------------------------------------------------|-------------------------------------|--|
| <ol> <li>Turn the vehicle ignition on and<br/>are seeing the front camera disp<br/>screen. Turn off the ignition and<br/>power down</li> </ol> | layed on the                        |  |

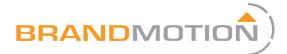

# Disassembly

# Part 1

### Lower the rear of the headliner

- 1. Remove the rear door seals off of the top of the pinch welds.
- 2. Use a trim removal tool to remove the cover from the coat hook.
- 3. Use an 8mm socket to remove the bolt from the coat hook.
- 4. Pull the coat hook to release the clip.
- 5. Use a trim removal tool to remove C-pillar plastic panels.
- 6. Use a 7mm socket to remove bungie from the plastic panel.
- 7. Slide your fingers on the inside of the back of the headliner by the rear window and feel for two plastic clips.
- 8. Once located gently pull from either side of the clip until it snaps out. Do this for both clips.
- 9. The headliner should now fall away from the rear half of the cab.( Be careful not to crease the headliner.)

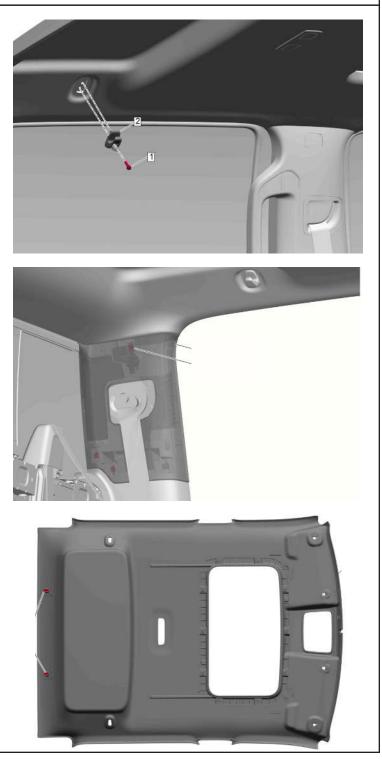

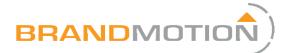

# Disassembly

# Part 2

Removing the spoiler from the rear of the cab

- 1. Reach a 10mm socket behind the headliner and remove the eight nuts and four bolts that hold the spoiler on.
- 2. Gently pull on the spoiler from the outside until it snaps free.
- 3. Release power connector to free the spoiler from the cab.

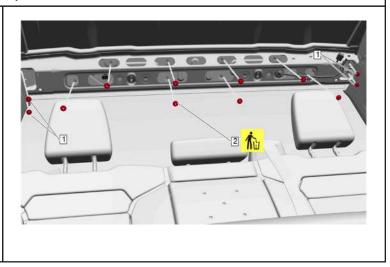

# Part 3

### Mounting the Camera

- 1. On the backside of the spoiler, remove the four Phillips screws holding the brake light into the housing.
- 2. Push the two retaining tabs in to release the brake light.
- 3. The brake light should now come out.
- 4. Slot the Camera Bracket over the screw posts on the third brake light.
- 5. Snap the brake light back in place and screw in the four Phillips screws

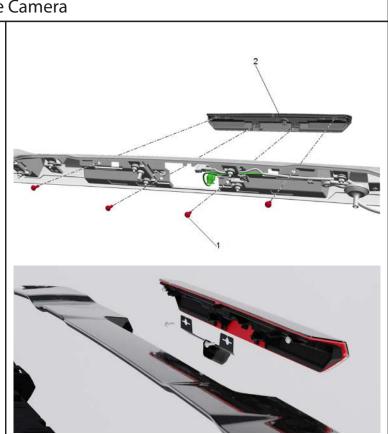

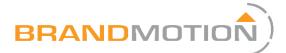

Vehicle Application: Chevrolet & GMC Trucks (2019-Current) & Heavy Duty (2020-Current) Part Number: FVMR-1191

# **Running Wires**

# Part 1

Video Connector

- 1. Connect the 9m camera harness to the mirror harness at the connection by the mirror.
- 2. Run the 9m camera harness from the FullVUE Mirror through the headliner toward the brake light.
- 3. Pull the video connector of the 9m camera harness through the grommet to the outside of the cab.
- 4. Connect the 9m camera harness to the camera. Make sure to line up the arrows on the connectors

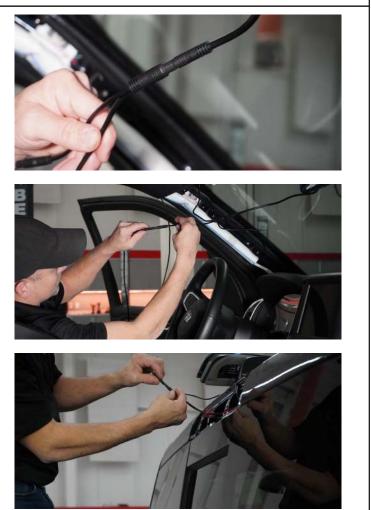

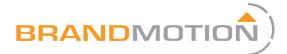

# Assembly

Part 1

### Spoiler R

- 1. Reconnect the brake light plug.
- 2. Line up the spoiler with the holes in the cab and gently push it until it snaps in place.
- 3. Inside the cab, reinstall the four 10mm bolts and eight 10mm nuts.

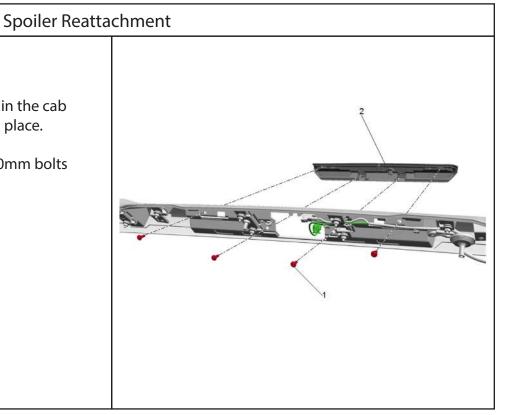

# Part 2

# Hanging the Headliner

- 1. Line up the two plastic headliner clips and snap them in place.
- 2. Reattach the bungie from the C-pillar panel with a 7mm socket.
- 3. Snap the C-pillar panel back in place.
- 4. Snap the coat hook back in place and screw in the 8mm bolt.
- 5. Snap the cover over the coat hook.
- 6. Put the door seals back over the pinch welds.

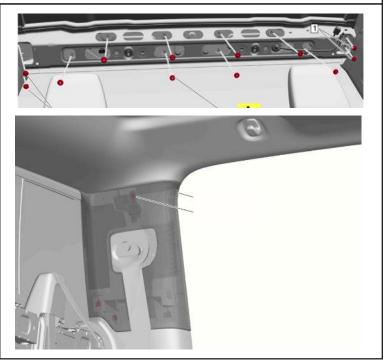

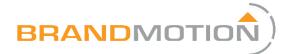

# Adjustment

# Part 1

# **Bezel Viewing Adjustment**

1. If you need to change the camera's pitch, gently bend the bracket until it reaches the desired view angle.

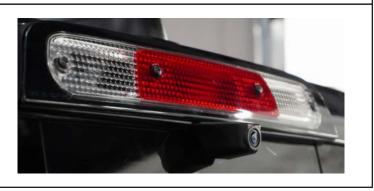

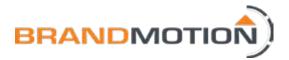

# FullVUE<sup>®</sup> Mirror Settings

# FullVUE<sup>®</sup> User Interface Guide

- 1. Touch screen once to bring up User Interface
- 2. Swipe finger left or right to switch camera views
- Use +/- on left side of screen to adjust brightness
- 4. Use icons below for respective controls

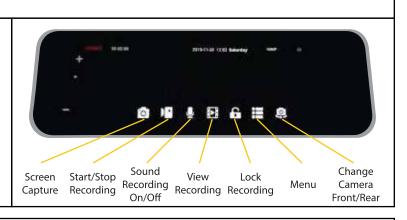

# **FullVUE®** Settings

### Menu Item Instructions

### **Streaming Media**

- Toggle NightSight On/Off (Turn on under low light conditions for clearer image on mirror)

-Choose: StandardVideo for regular use / EnhancedVideo for crisp color / Evening Light for sunset or dusk lighting conditions

### **Protect Level**

- Select sensitivity for auto locked event recording for DVR. When the G-Sensor feels shock, it will automatically lock the recording on the SD card for later use

- Choose: On/Off

### **Parking Monitoring**

- Select On/Off for G-Sensor Initiated recording. These files will be auto locked and recored for 1 min.

### Volume

- Adjust UI control and video playback volume

### **Clock Settings**

- Set date and time for UI

### LCD Power Save

- Select automatic screen save Off/1min/3min

- Screen will go black after 1min or 3min of no use, if selected

### Format SD

- Format/Reformat Card. Be sure to save all wanted footage on another device befoe reformatting

### **Refresh Rate**

- Adjust video frame rate 50hz or 60hz (frames per second)

- This setting will change how smooth the video will play back and will excessively, try changing this setting

### Factory Reset

- Reset all settings

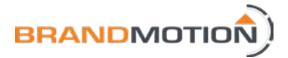

# FullVUE<sup>®</sup> Mirror Settings

# FullVUE<sup>®</sup> User Interface Guide

### Video Recording Menu Instructions

### **Normal Video**

- This is where all general video recordings can be found. All files in this folder will be overwritten if SD card runs out of space. DVR will overwrite the oldest files first.

### **Locking Video**

- Pushing the "Lock Recording" button on the main user interface (shown on page 3) will save the respective video in this folder. All files saved in this folder will not be overwritten, even if the SD card runs out of space.

### Photo

- This folder will hold all screenshots taken using the "Screen Capture" button on the main user interface shown on page 3.

### **Front and Rear**

- Front and Rear camera views are separated in each main folder. Use fron or rear button to view recordings or photos of the desired camera view.

### Protect and Unprotect

- These functions will not protect the video from being overwritten. Protecing a photo or recording means that if the "Delete All" function is used, the protected files will not be deleted. If you do not want to delete specific files, protect them and "Delete All" will delete all other fiels iniside of the folder. See "Delete All" for functional details.

### Delete

- This button will delete only individually selected files. If the files is protected, it will not delete that file.

### Delete All

- The function will delete all unprotected files within a folder. It will not delete files in both front and rear. It will only delete files in the folder and camera view you have open.

-In other words, if you are viewing all files saved under Normal Video - Front and push "Delete All", only front camera files will be deleted. Rear camera files will still be saved.

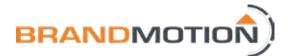

# **FAQ** Section

### 1. Can you flip the camera in the FullVUE® Screen?

- At this time you cannot flip the image from the FullVUE<sup>®</sup> camera. Please check back with our website for the latest information.

### 2. Can I turn the display off and use the FullVUE® as a mirror?

- Yes! Simply tap the bottom button 1 time (2 times if you have the time stamp screen) and the mirror will function as a traditional mirror.

### 3. Can I use an auxiliary camera with the FullVUE® mirror?

- At this time, you can only use the provided FullVUE<sup>®</sup> Camera with the FullVUE<sup>®</sup> Rear Camera Mirror. Please visit our website for new information.